## **Introduction du lecteur de bureau RFID UHF :**

Lecteur de bureau RFID UHF CJ2502B usb de petite forme, facile à transporter. Convient pour la gestion de l'emplacement de la chaîne de montage, le contrôle d'accès, la gestion des documents de livre, ainsi que l'arrière-plan pour effectuer la lecture, l'écriture, l'autorisation, le formatage et d'autres opérations d'étiquettes électroniques. Peut être lu et écrit la carte, l'autorisation, le formatage, etc.

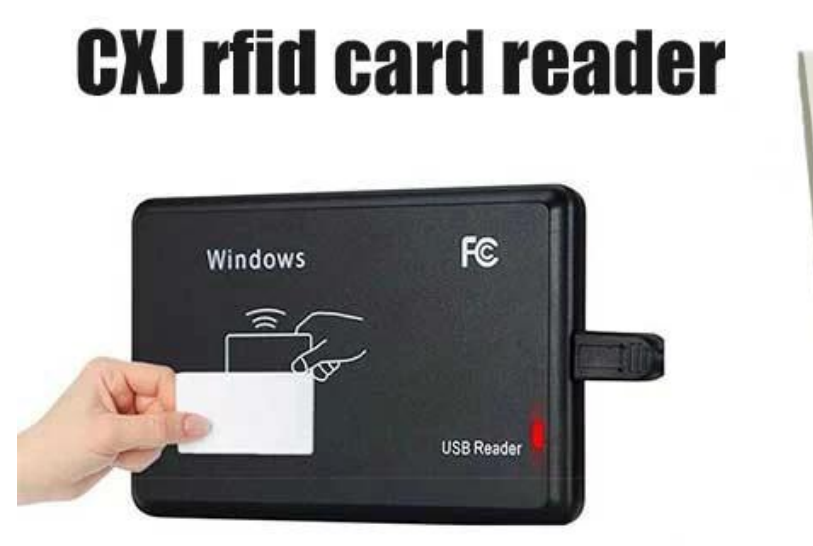

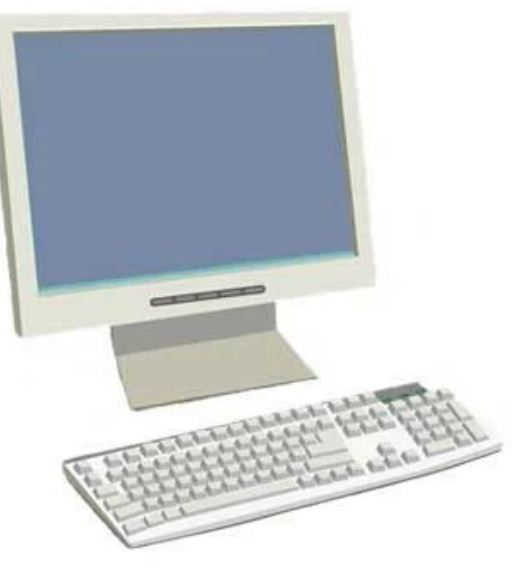

## **Lecteur de bureau RFID UHF Traits:**

Prise en charge du Protocolee ISO18000-6C

Prise en charge des interfaces de communication USB

Le format de sortie et les paramètres du mode clavier de simulation peuvent être personnalisés

Mode de travail de port série virtuel, mode USB sans lecteur et USB sans mode clavier de simulation de lecteur en option

Algorithme avancé de traitement des collisions d'étiquettes, taux d'alphabétisation élevé

## **Lecteur de bureau RFID UHF Applications:**

Gestion de chaîne de montage Lecture/écriture de balises, autorisation, formatage et fonctionnement normal Billets électroniques, émetteur de cartes et contrôle d'accès du personnel La gestion d'actifs

# **Lecteur de bureau RFID UHF Caractéristiques:**

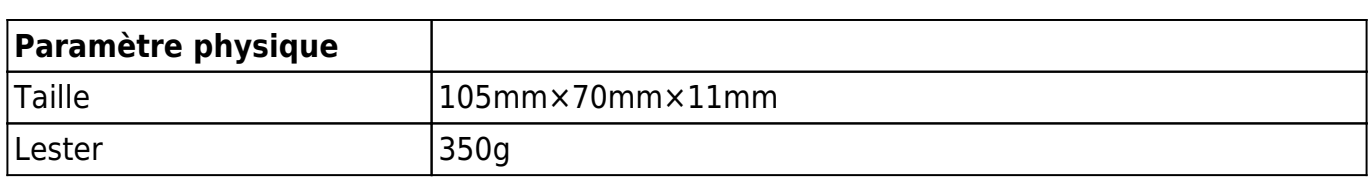

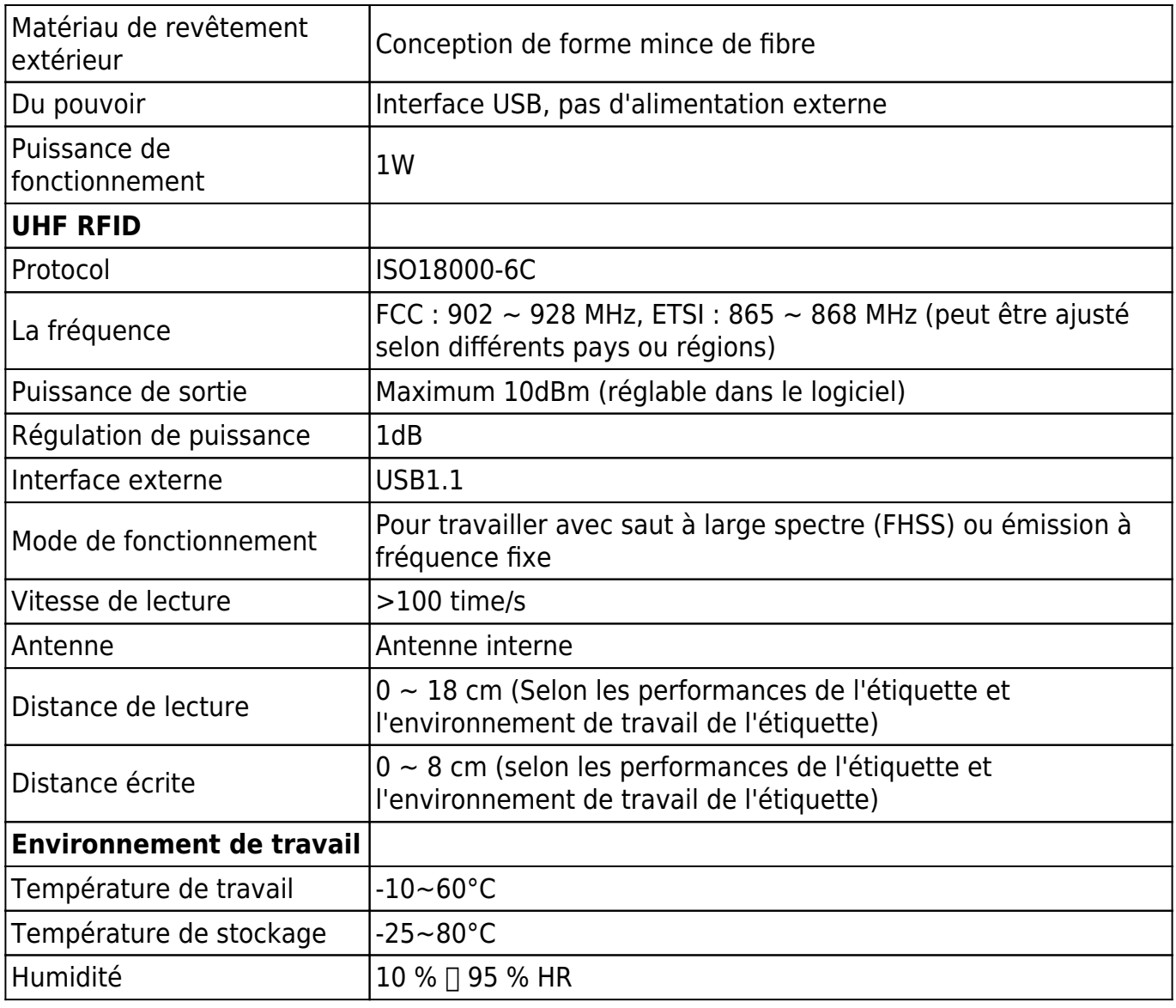

**Manuel de l'Utilisateur:**

1. Coup de clavier d'émulation USB (lecture seule)

Première étape : connectez le lecteur à un PC/ordinateur portable via une interface USB Deuxième étape : Ouvrez le Bloc-notes ou un document Word, cliquez sur la souris, placez la carte sur le lecteur, le numéro de la carte s'affichera sur le bloc-notes ou le document Word.

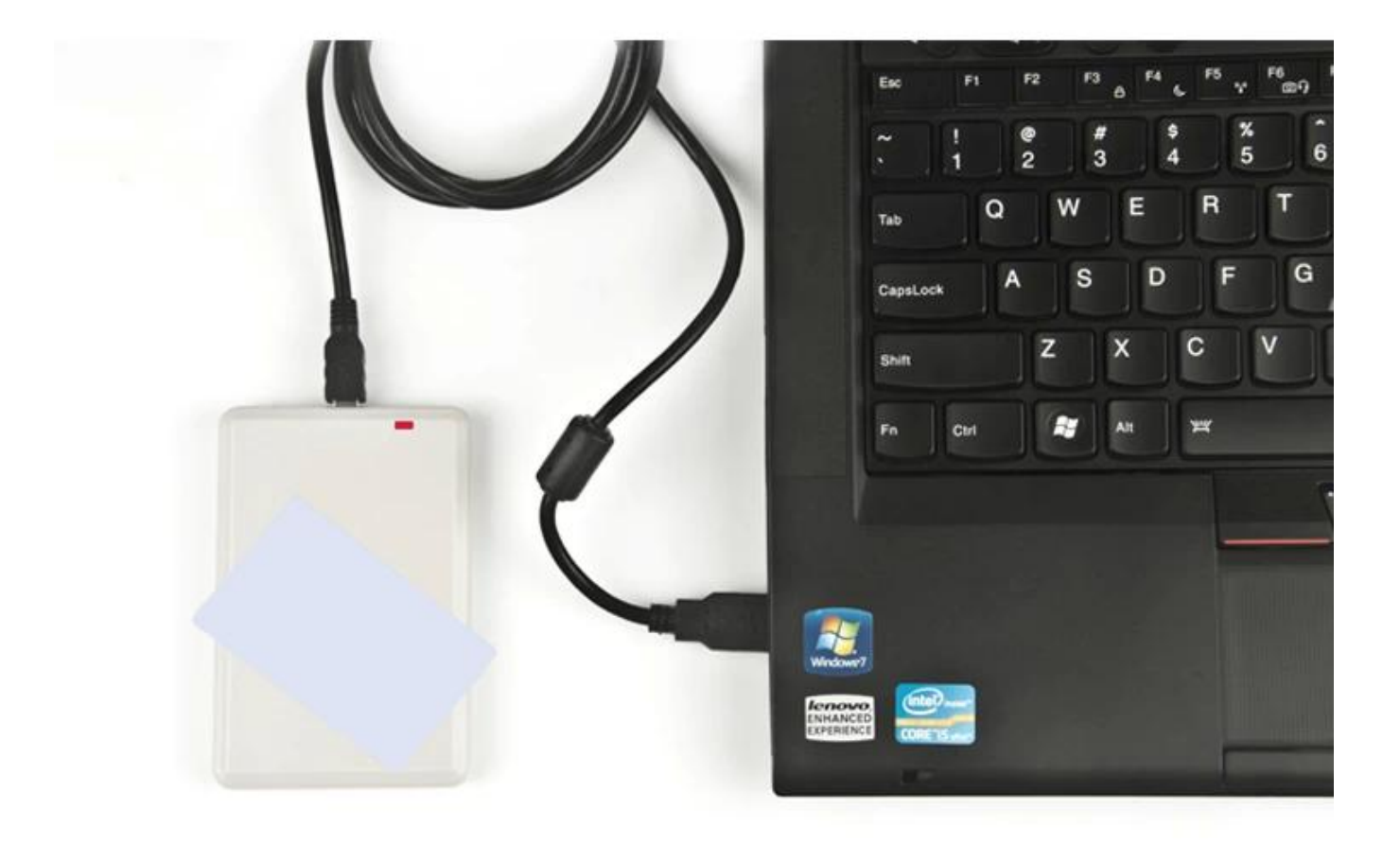

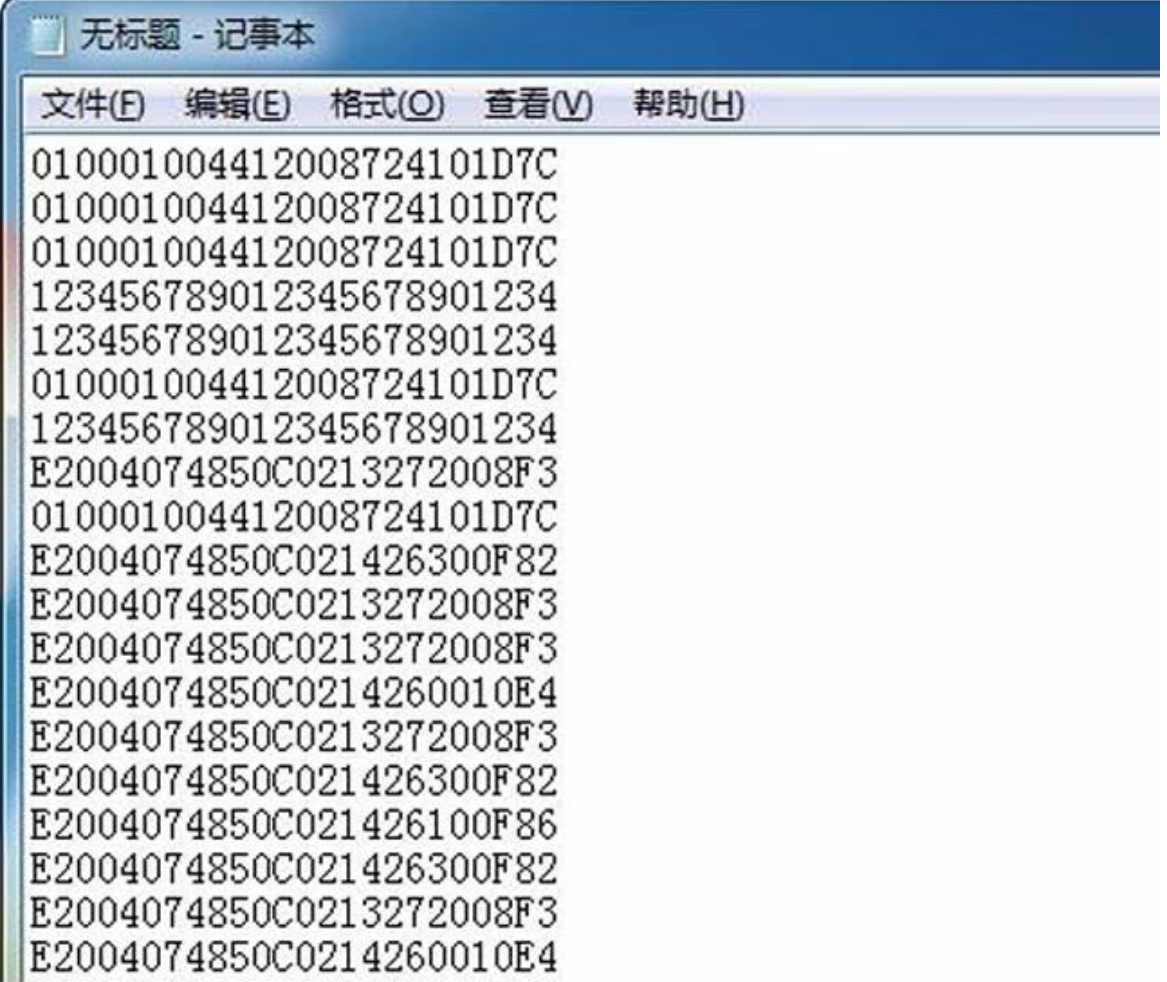

#### 2. Graveur de lecteur USB UHF

Première étape : connectez le lecteur au PC/ordinateur portable via l'interface USB, placez la carte sur le lecteur

Deuxième étape : ouvrez le logiciel de démonstration, cliquez sur "ouvrir le port com" Étape 3 : cliquez sur « EPC GEN2 Test », cliquez sur « Query tag », puis le numéro EPC de la carte apparaîtra sur la liste de droite.

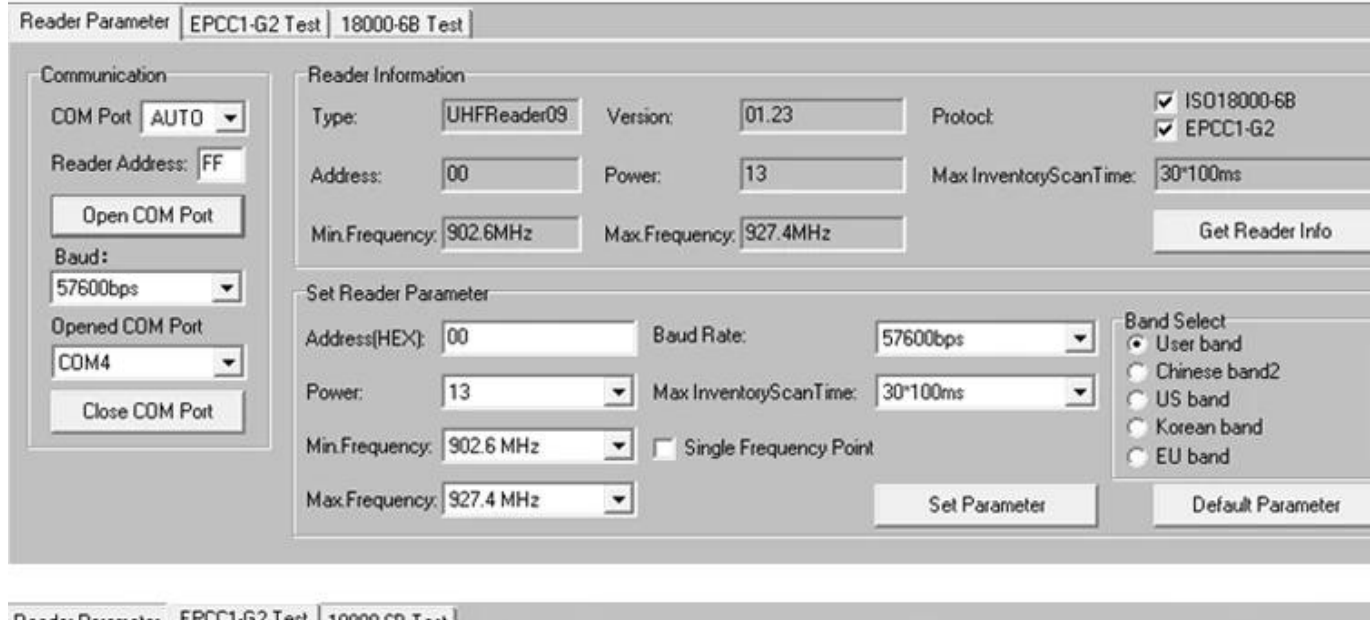

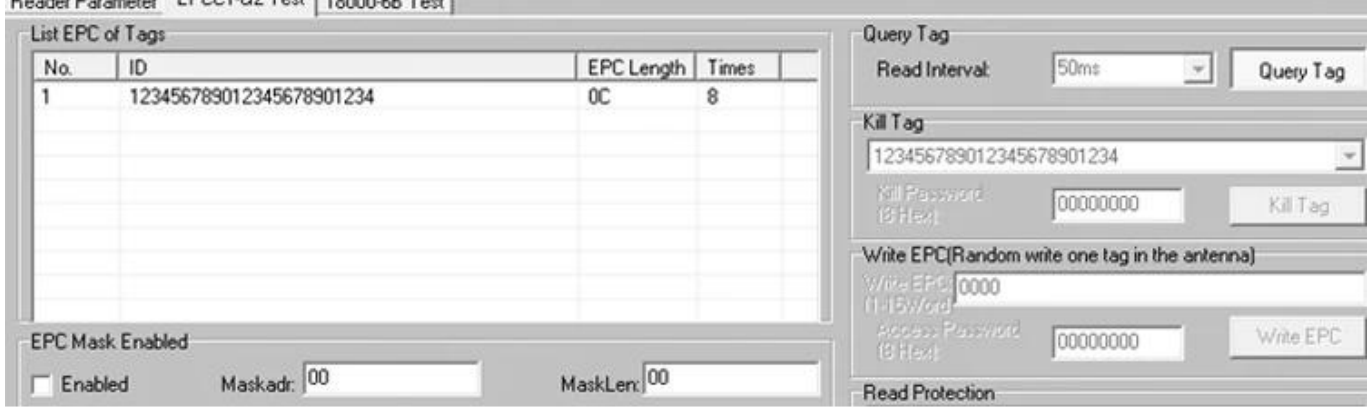